## [Support and Help Site – EMDESK](https://www.emdesk.com/help/)

## **[Managing Revision of Content Elements](https://www.emdesk.com/help/plan-and-prepare-proposals/part-b-editing-and-export/manage-revision-of-content-elements)**

To manage the different versions of a content element, click on the **Revision** tab, which is located at the bottom of the content editor while in edit mode.

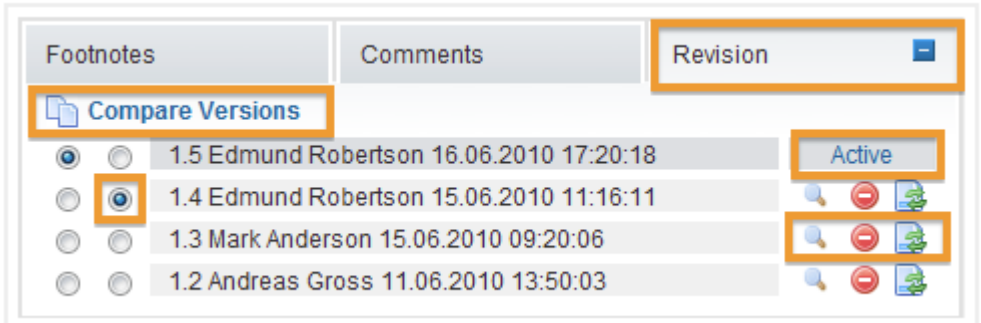

You'll find the latest version marked as **Active** at the top of the list.

You can review the content of recent versions by clicking  $\blacktriangle$  for the respective version. To delete a version, click on  $\bullet$ .

To revert an older version click on  $\blacktriangleright$  for the respective version.

To compare two version to each other, mark the two versions you'd like to compare using the radio buttons and then click **Compare Versions**. A read-only editor will appear above this highlighting the differences between the two versions.

This entry was posted on Friday, April 13th, 2012 at 8:23 pm and is filed under [Part B Edits](https://www.emdesk.com/help/category/plan-and-prepare-proposals/part-b-editing-and-export) [and Export](https://www.emdesk.com/help/category/plan-and-prepare-proposals/part-b-editing-and-export)

You can follow any responses to this entry through the [Comments \(RSS\)](https://www.emdesk.com/help/comments/feed) feed. Both comments and pings are currently closed.